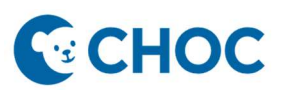

## Sending a Telehealth Patient Invitation

- Associate will need to set the "Display Name" shown to participants prior to sending an invitation or joining a visit. "Display Name" will default to the user's name.
- Update "Display Name" with the Provider's name the patient is seeing and the clinic name (i.e., Dr Grant, Gastrointestinal Clinic).

Changing the Display Name

1. Open the patient's chart and click the "Telehealth" tab in the Table of contents.

\*\*\* Please note that the integrated telehealth platform may take up to 15 seconds to load\*\*\*

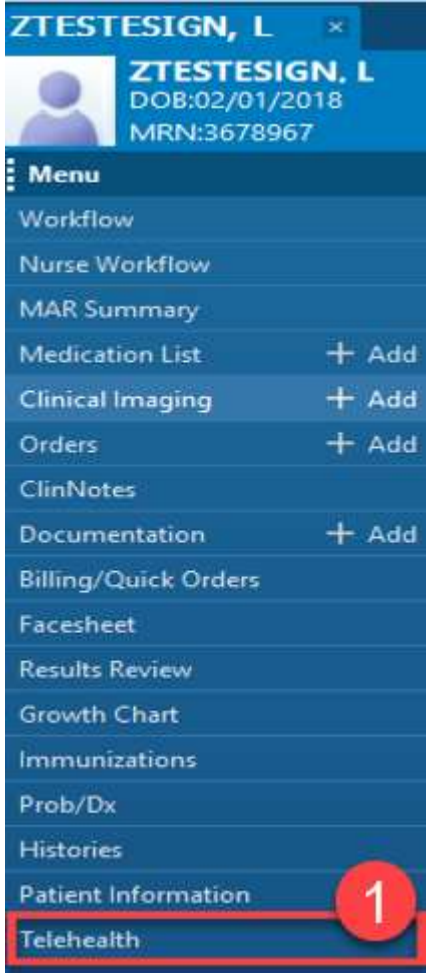

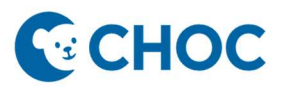

## Sending a Telehealth Patient Invitation

2. Select "Settings" and change the "Display Name" to the Provider's name and Clinic, Patient's First Name, and Appointment date and time (i.e., Dr. Grant, Gastrointestinal Clinic, Jane on 1/1/1/23 at 1:30 pm). Click "Save".

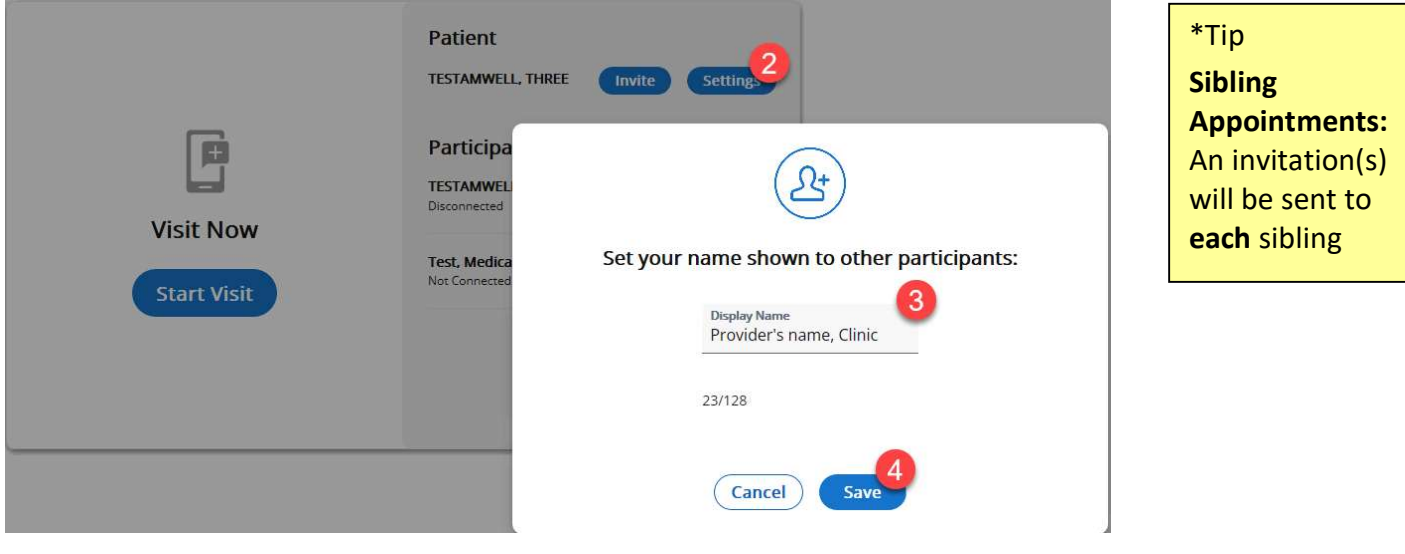

## Sending the Patient Invitation

3. Once the display name is changed, click "Invite", select the appropriate "Contact Method" (to send an invitation to both text and email, send individual invitations via both methods) and click "Send".

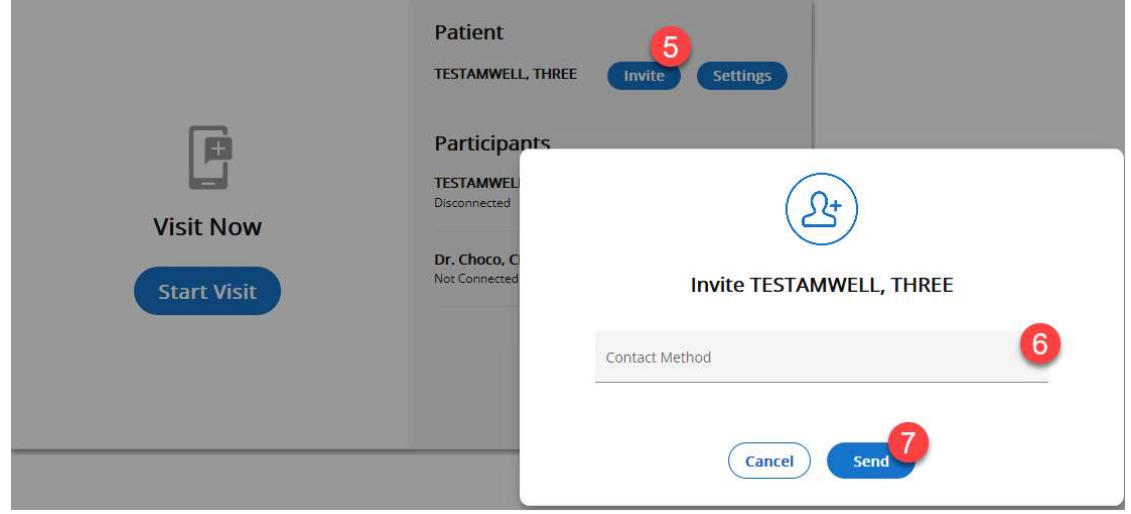